## 操作マニュアル

## (指導者用) Micro:bit

(参照) [https://microbit.org/ja/guide/quick/](https://education.lego.com/ja-jp/support/wedo-2/getting-started)

みんなのコード スターターガイド

# 指導部

## 準備

## ステップ①・つなげる

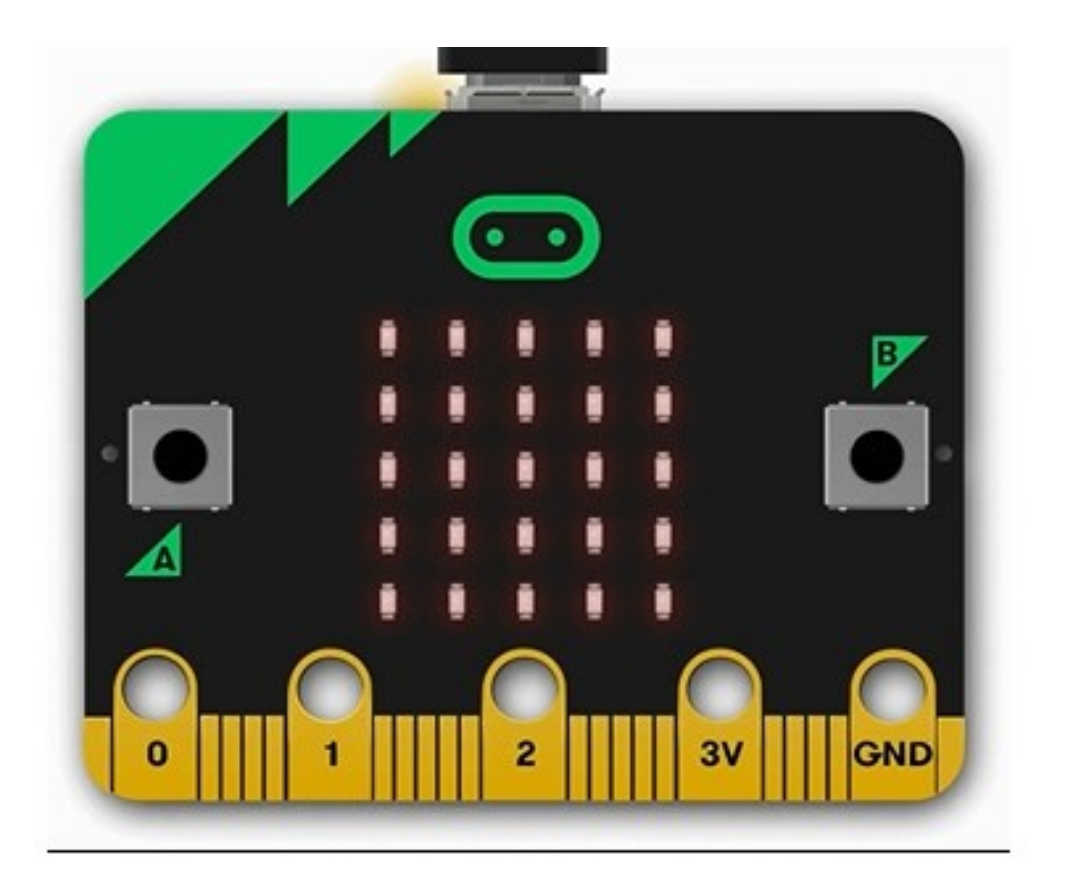

〇micro:bitをマイクロUSBケーブルを使っ てコンピュータに接続します。

※あなたのmicro:bitは、コンピュータ上 「MICROBIT」という名前のドライブとし て表示されます。

※通常のUSBディスクではないのでご注 意ください。

### プログラミング基本操作

#### 1 プログラミングする画面を開く。

「https://proguru.jp/rika」にアクセスすると右の 画面が表示されるので[編集]をクリックする。

#### 2 言語の設定を日本語にする。

ブロック名などが英語で表示される場合は、言語を切 り替える。歯車アイコンをクリックして[Language]を 選択し、日本語選択する。

#### 3 簡単なプログラムを作る。

動作の流れを理解するために簡単なプログラムを作りましょう。Aボタンを押すとスイッチが ONになり、Bボタンを押すとスイッチがOFFになるプログラム。

#### 4 ダウンロードボタンをクリック。

画面左下のファイル名を入力する欄が「電気の 利用」となっていることを確認する。

#### 5 名前を付けて保存をクリック。

画面の下の方にメッセージが表示されるの で、[保存]の右の▼をクリックして[名前を付 けて保存]を選びます。

#### 6 micro:bitに書き込む。

保存先が[MICROBIT]になっていなければ、下の方にスクロールすると現れます。選択して [保存]をクリックする。micro:bit背面にあるオレンジ色のLEDが点滅する。点滅が終わった らAボタンを押してON、Bボタンを押してOFFになることを確かめる。

## ステップ②・プログラムする

#### 〇MakeCodeエディター

MakeCoderエディターはドラッグアンドドロップできるブロックを使用し、プログラムはJavaScriptで 記述されます。プログラムする(https://makecode.microbit.org)

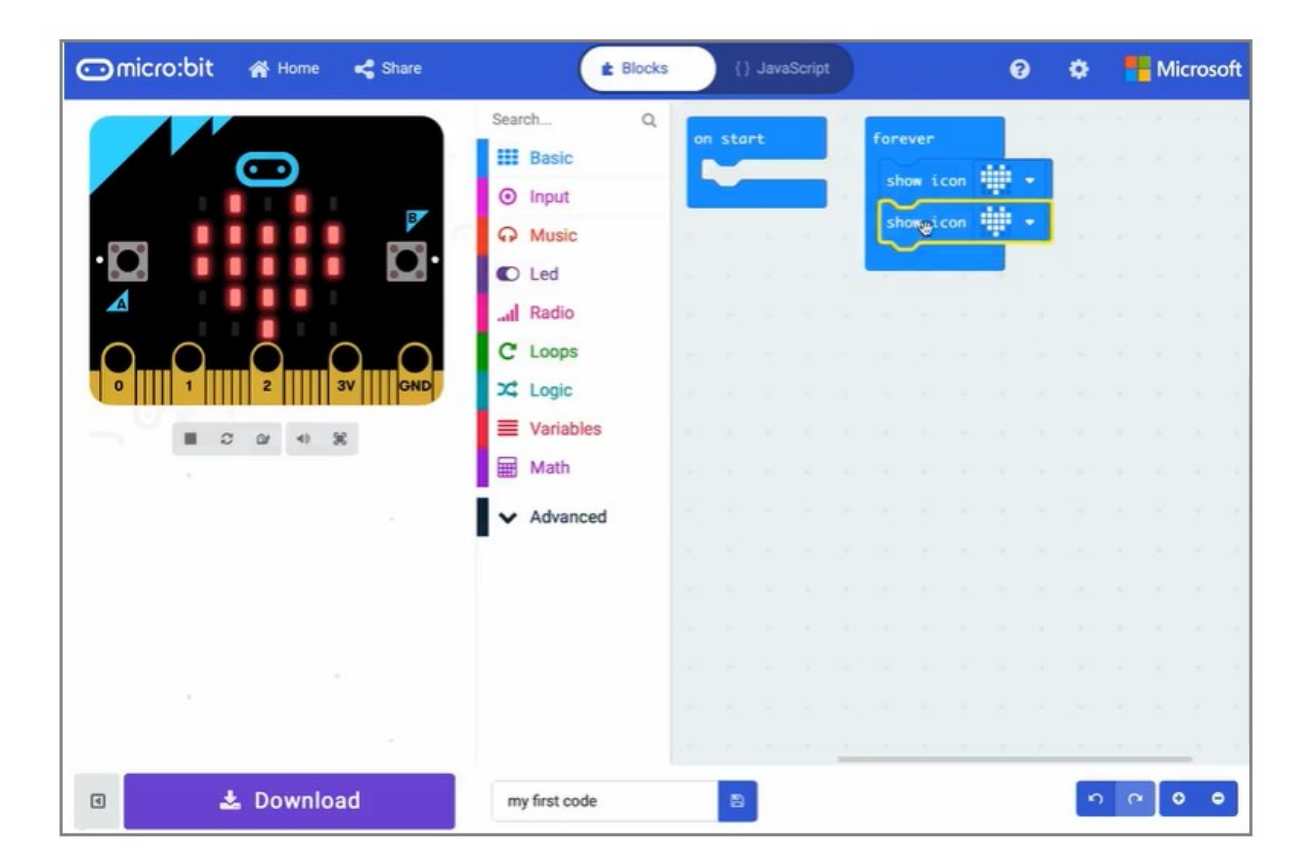

#### 〇Pythonエディター

Pythonエディターを使うと、人気のPythonプログラミング言語でmicro:bitをプログラムできます。 プログラムする(https://python.microbit.org)

```
while True:
display.show(Image.HEART)
sleep(20)display.show(Image.HEART_SMALL)
sleep(20)
```
以下を含む様々なアプリを使用して、モバイルデバイスからmicro:bitをプログラムすることができま す。

∉ micro:bitコンパニオンアプリ、iOSおよびAndroid向け

 $\epsilon$  Swift Playgrounds、iPad向け

Windows 10アプリ、Windows Storeで利用可能

micro:bit向けに利用可能なアプリについて詳しくは[、モバイルアプリのページを](https://microbit.org/ja/guide/mobile/)確認してください。

## ステップ③・ダウンロードする

エディターでダウンロードボタンをクリックしてください。 micro:bitが読み取 り可能なプログラムのコンパクトな形式である、hexファイルのダウンロードが はじまります。 hexファイルがダウンロードされたら、USBドライブにファイル をコピーするのと同じようにmicro:bitにコピーしてください。

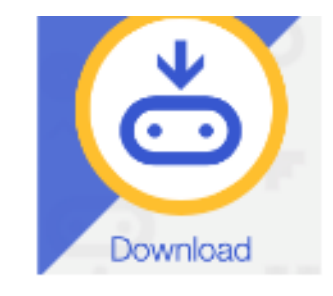

上 Download

 $\mathbf{r} = \mathbf{r}$ 

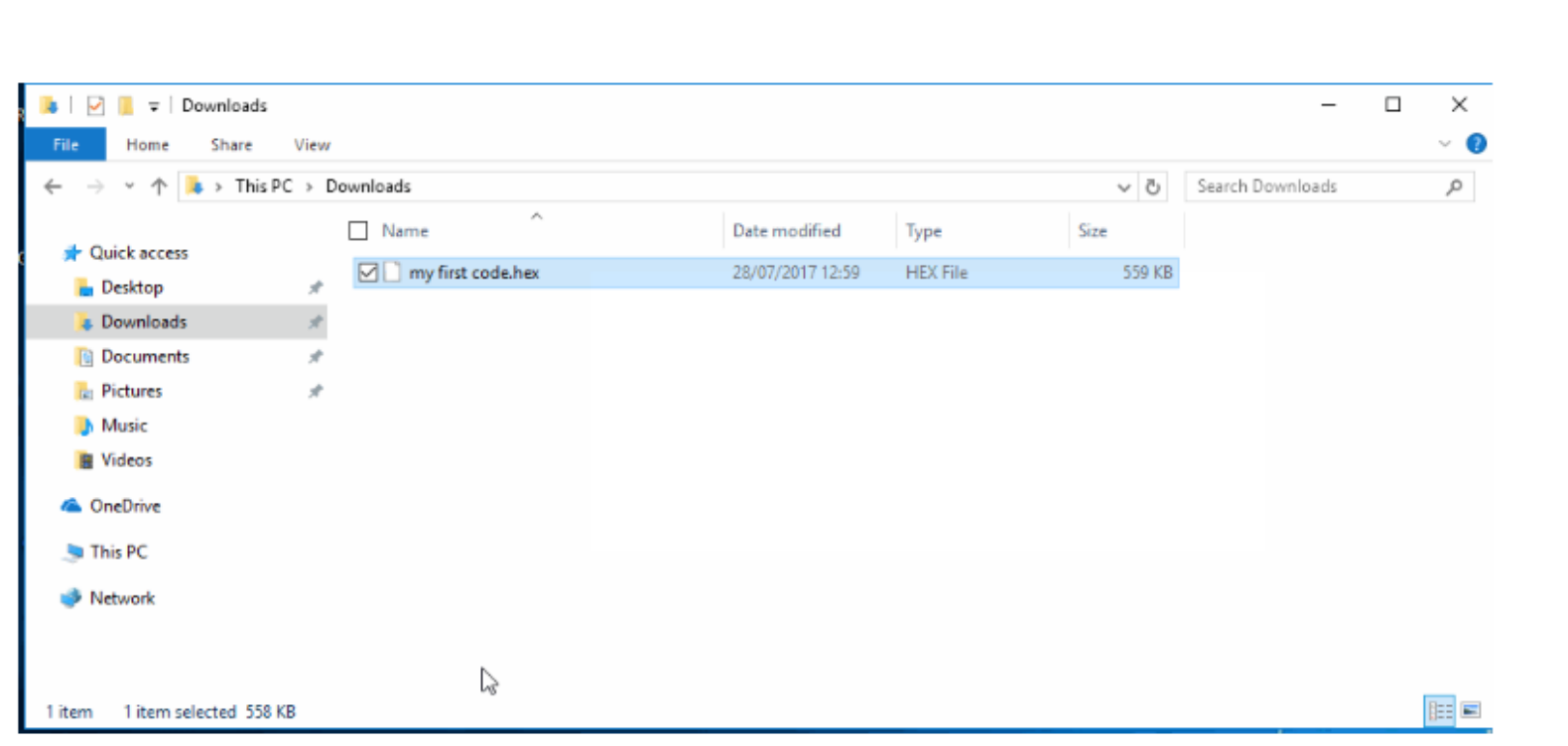

### ステップ④・動かす

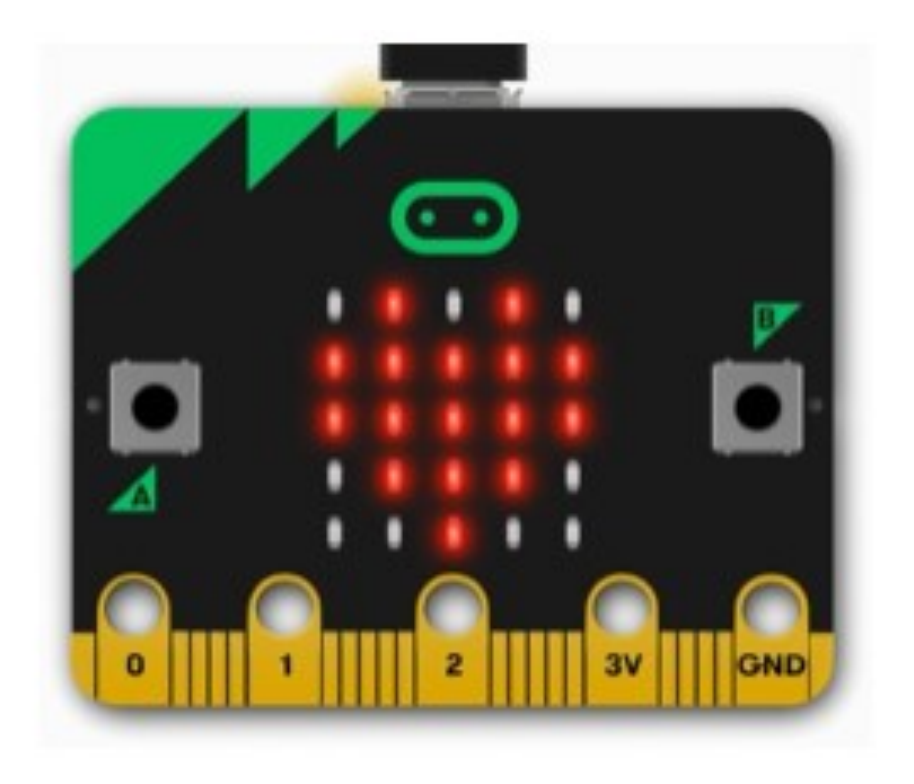

○プログラムの書き込み動作中は、 micro:bitの動作がしばらく止まって、背 面の黄色のLEDが点滅します。そして、 書き込みが終わると、プログラムが自動 的に動き出します。

※micro:bit は、ボタン、明るさ、動き、 温度に反応することができます。また、 「無線」機能を使って別のmicro:bit へ メッセージを送ることも可能です。

## 指導の流れ

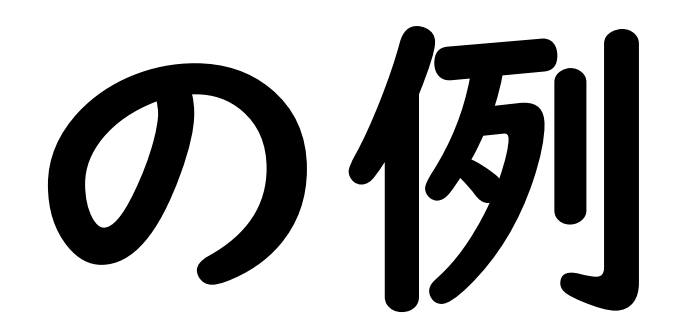

## ペアリングをしよう

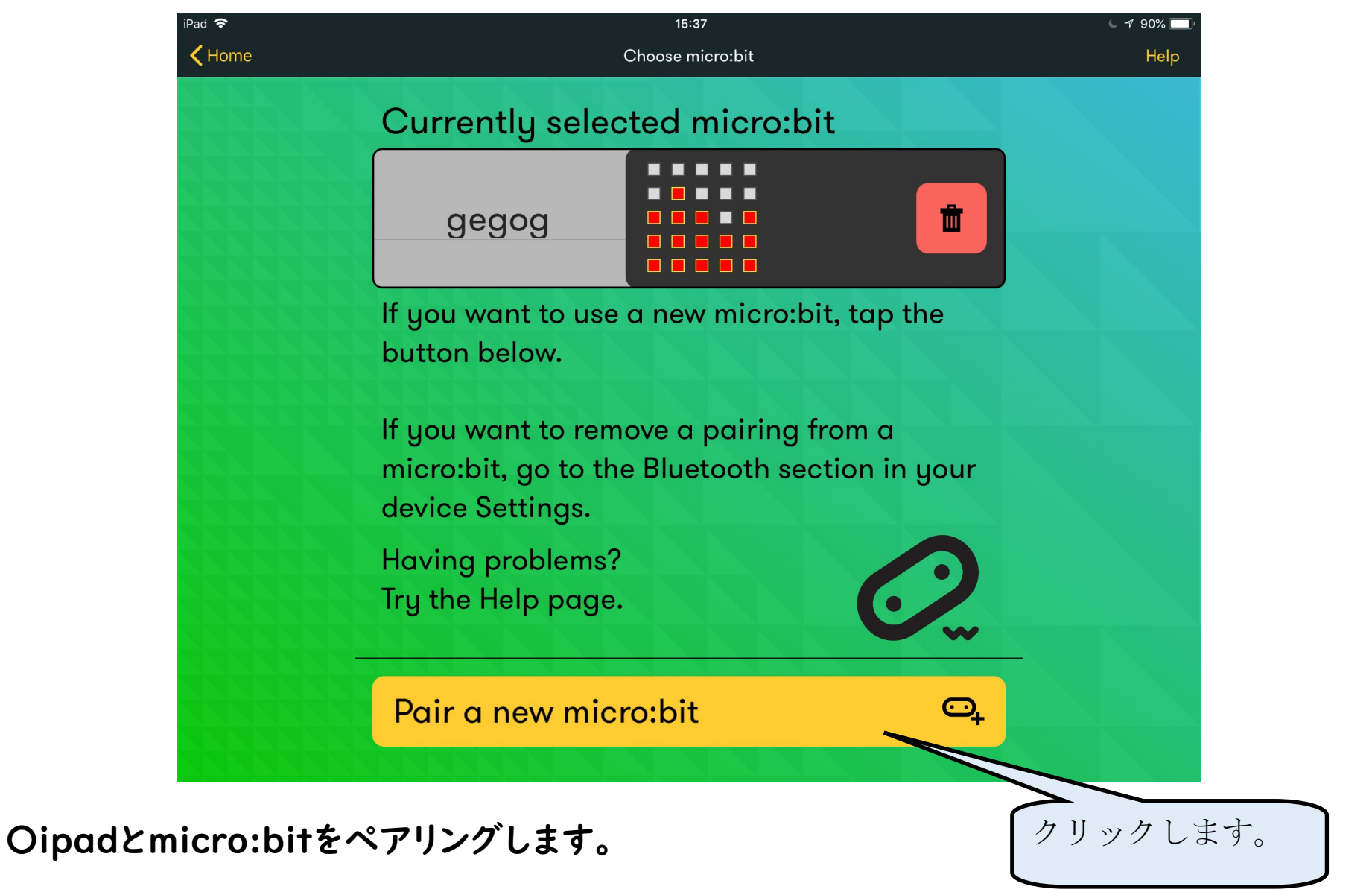

## ペアリングの手順

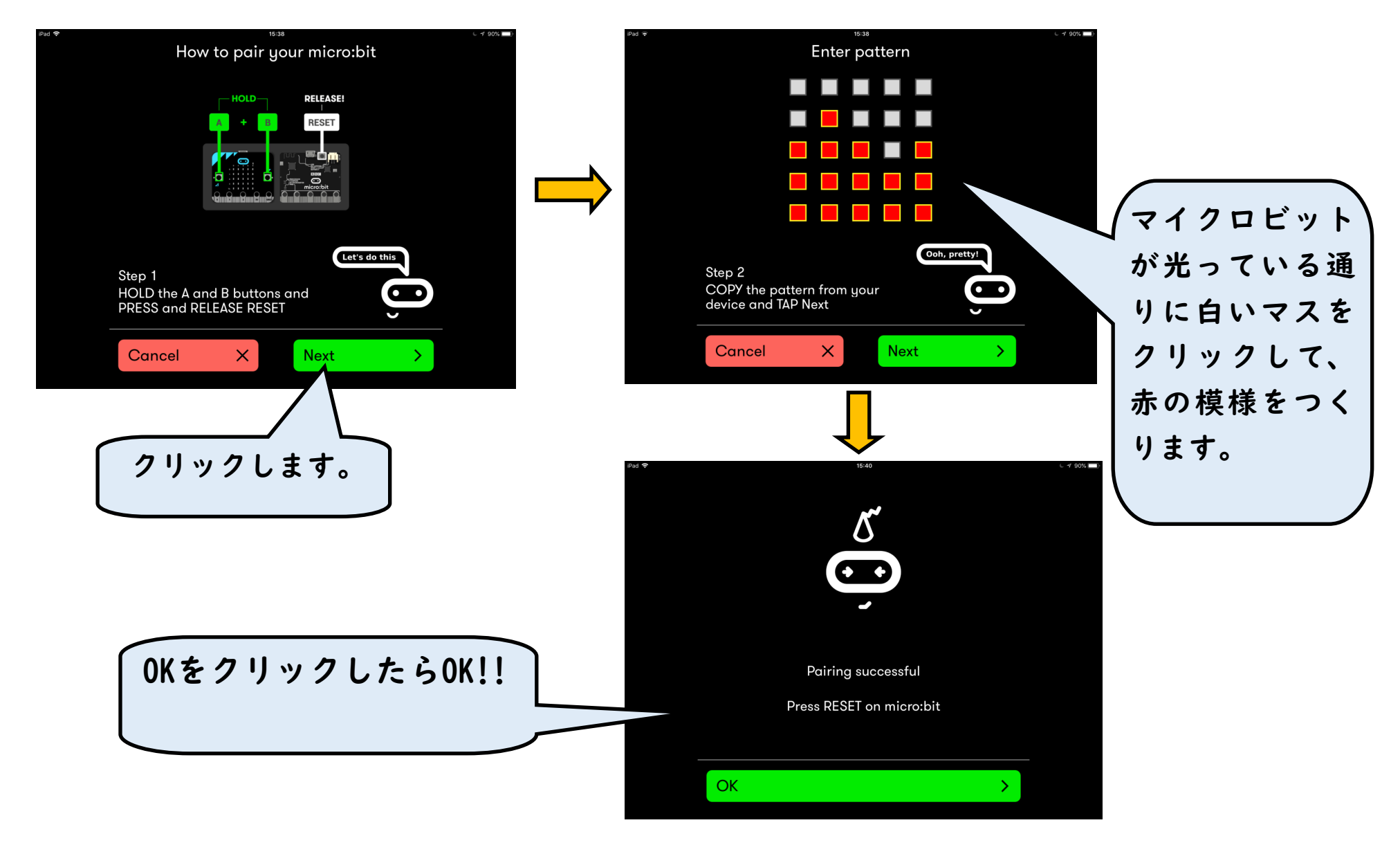

## プログラミングをしよう

〇プログルのHPから 理科を選択する。

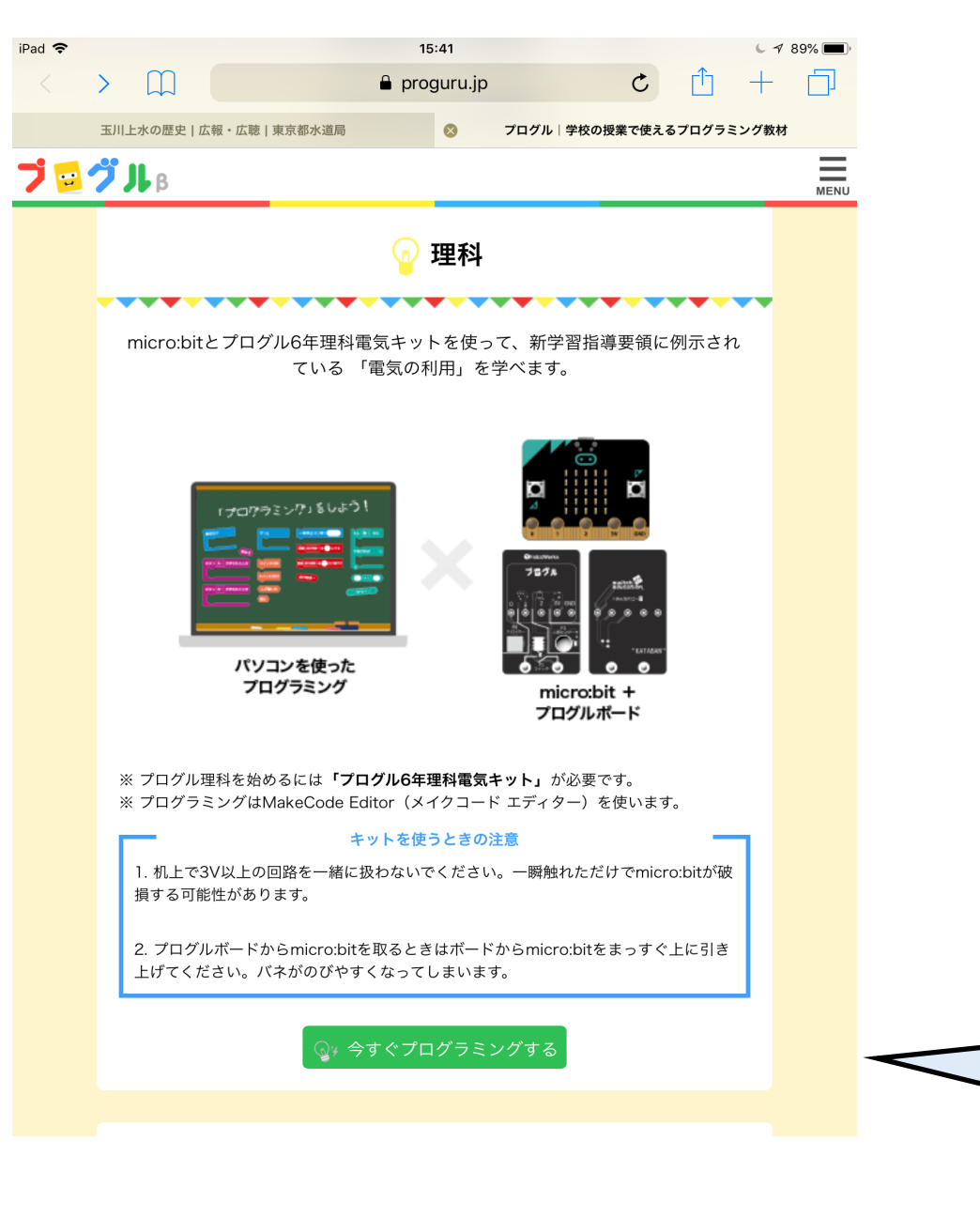

クリック

します。

## プログラミングをしよう2

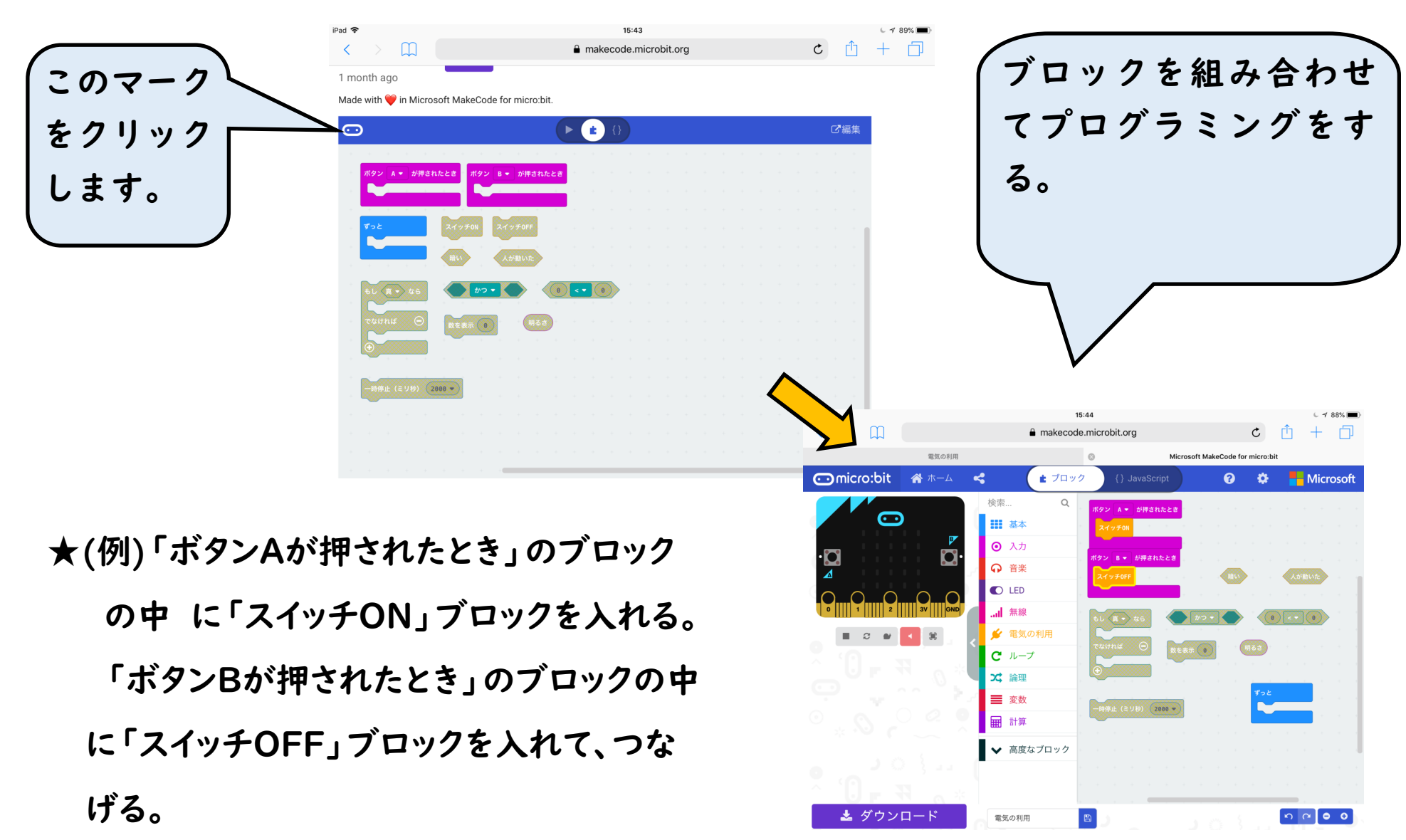

## ダウンロードをしよう

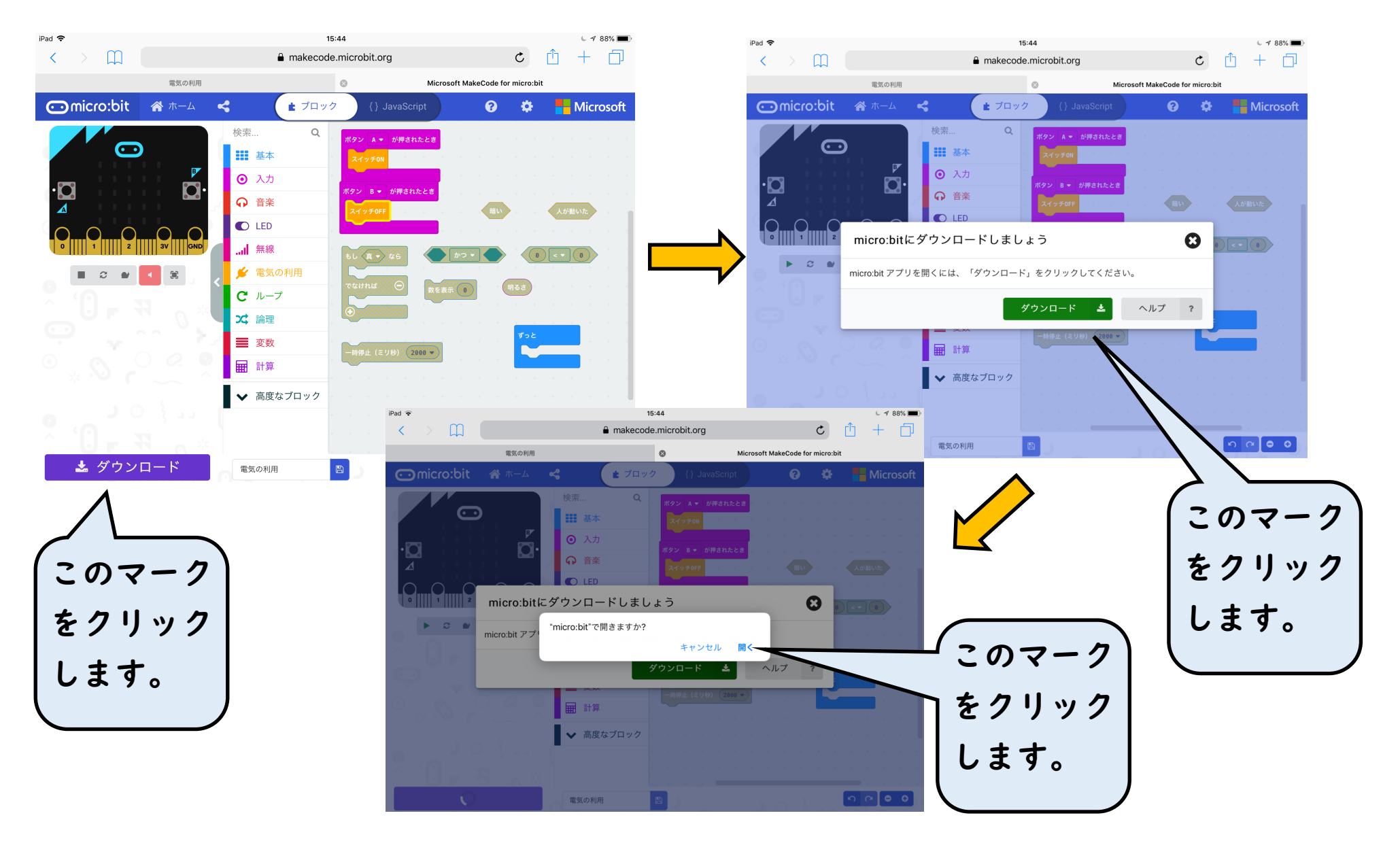

## ダウンロードをしよう2

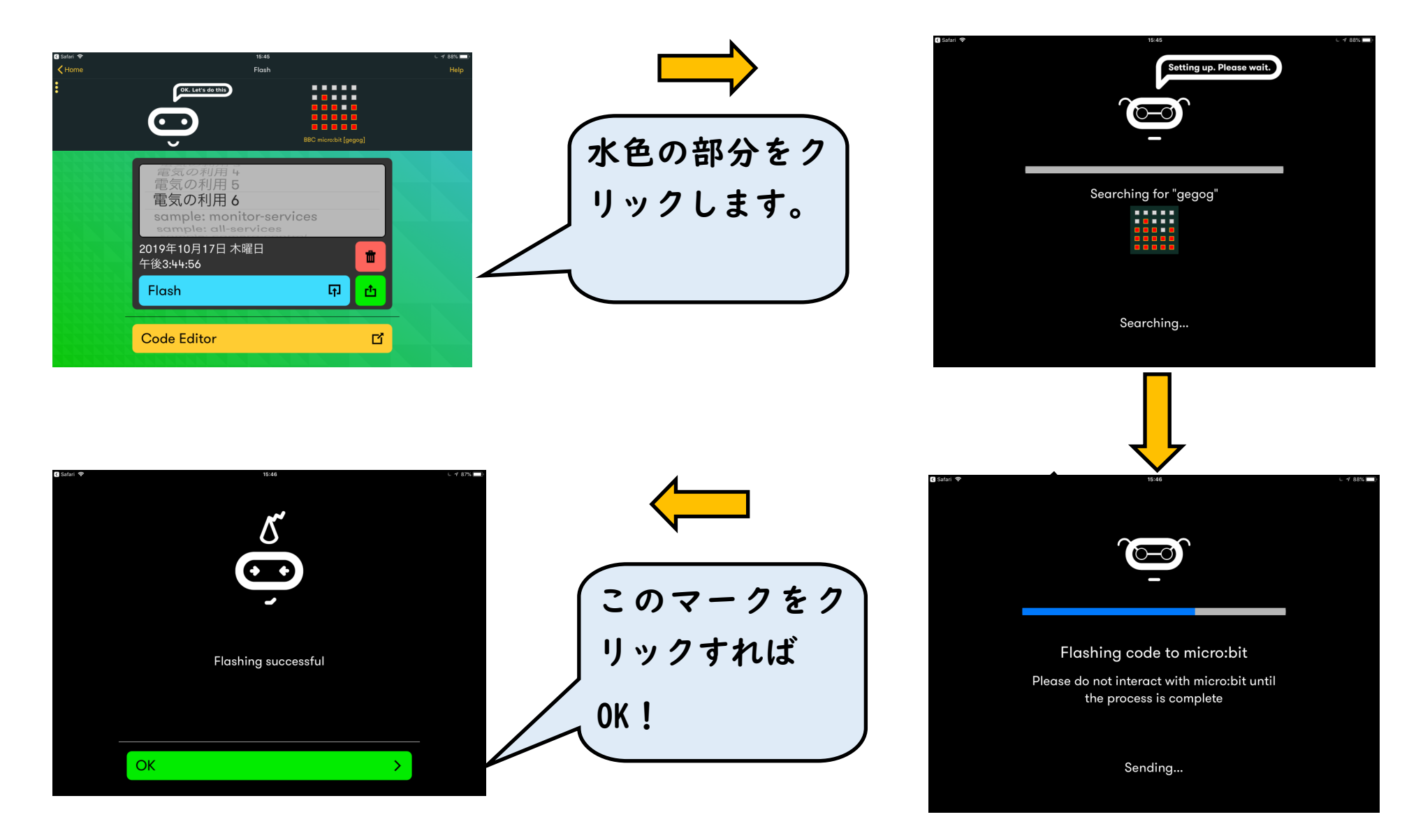

## 試してみよう アログルを開いて、

この画面に戻します。

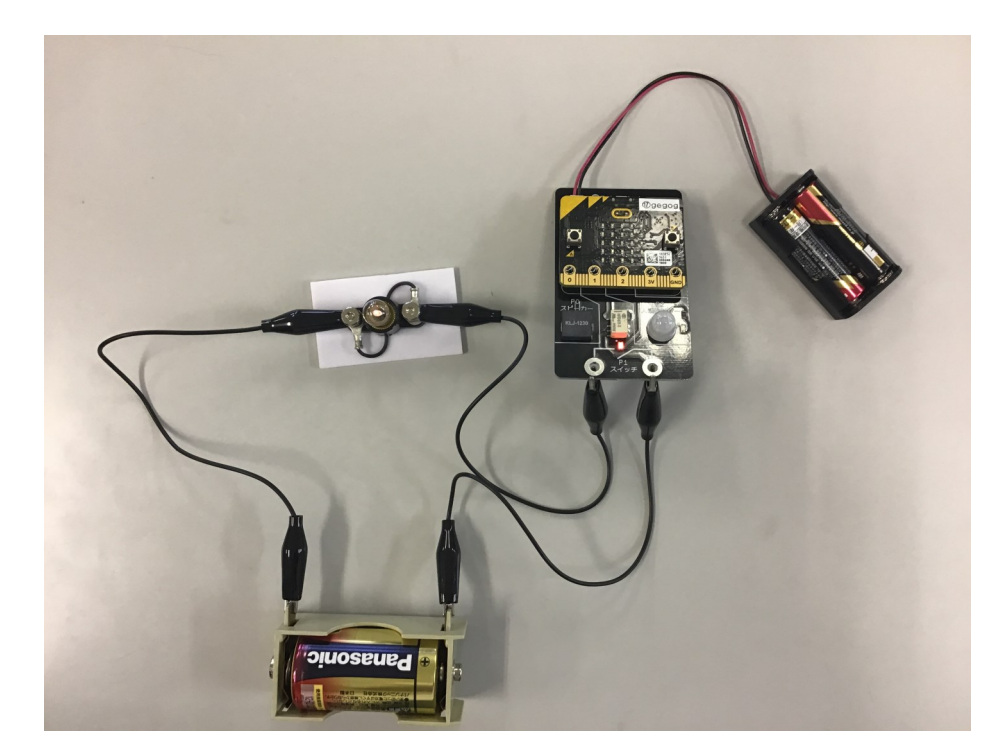

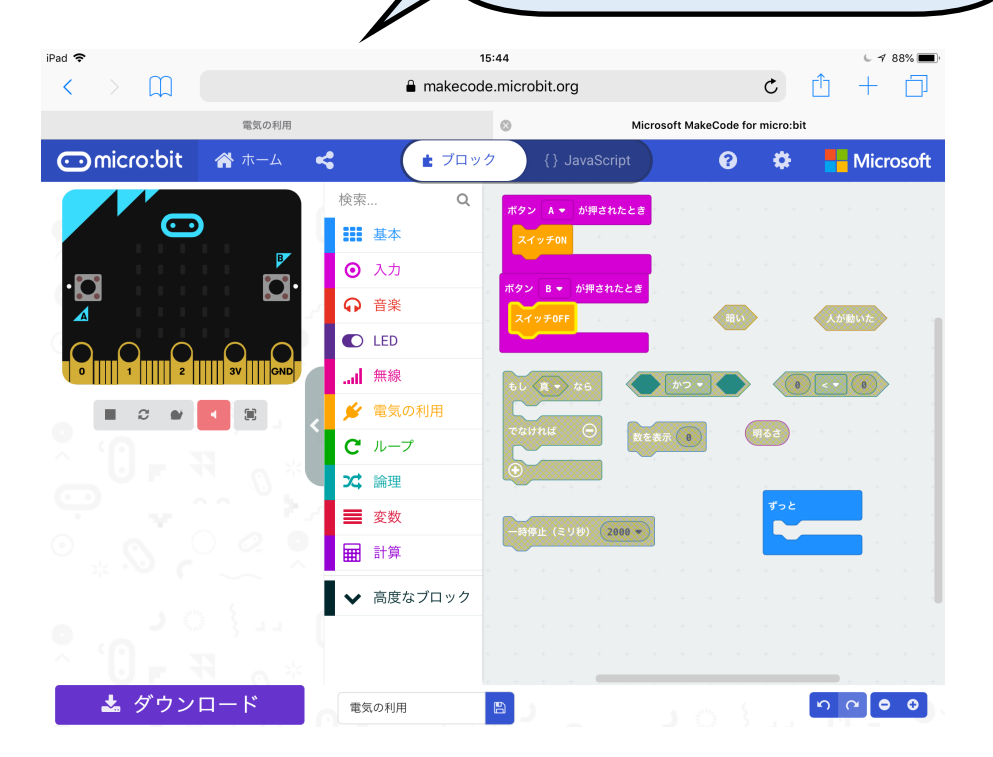

★準備物

・micro:bit ・プログルボード ・電池ボックス×2

・電池 ・豆電球 ・ワニクリップ×3

※何度かダウンロードを繰り返してプ ログラミングしたものを試すときに は、必ずmicro:bitにダウンロードされ たデータを一回一回消す。

### 他にも試してみよう

micro:bitには明るさ以外にもいろいろなセンサーがついています。

さらに動作を工夫したい児童にはサンプルプログラム集を参考にするのもいいですね。